## **多可町 電子請求書取引に関する操作マニュアル**

**~BtoBプラットフォーム請求書 (取引事業者向け)~**

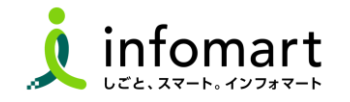

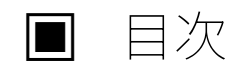

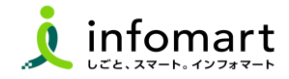

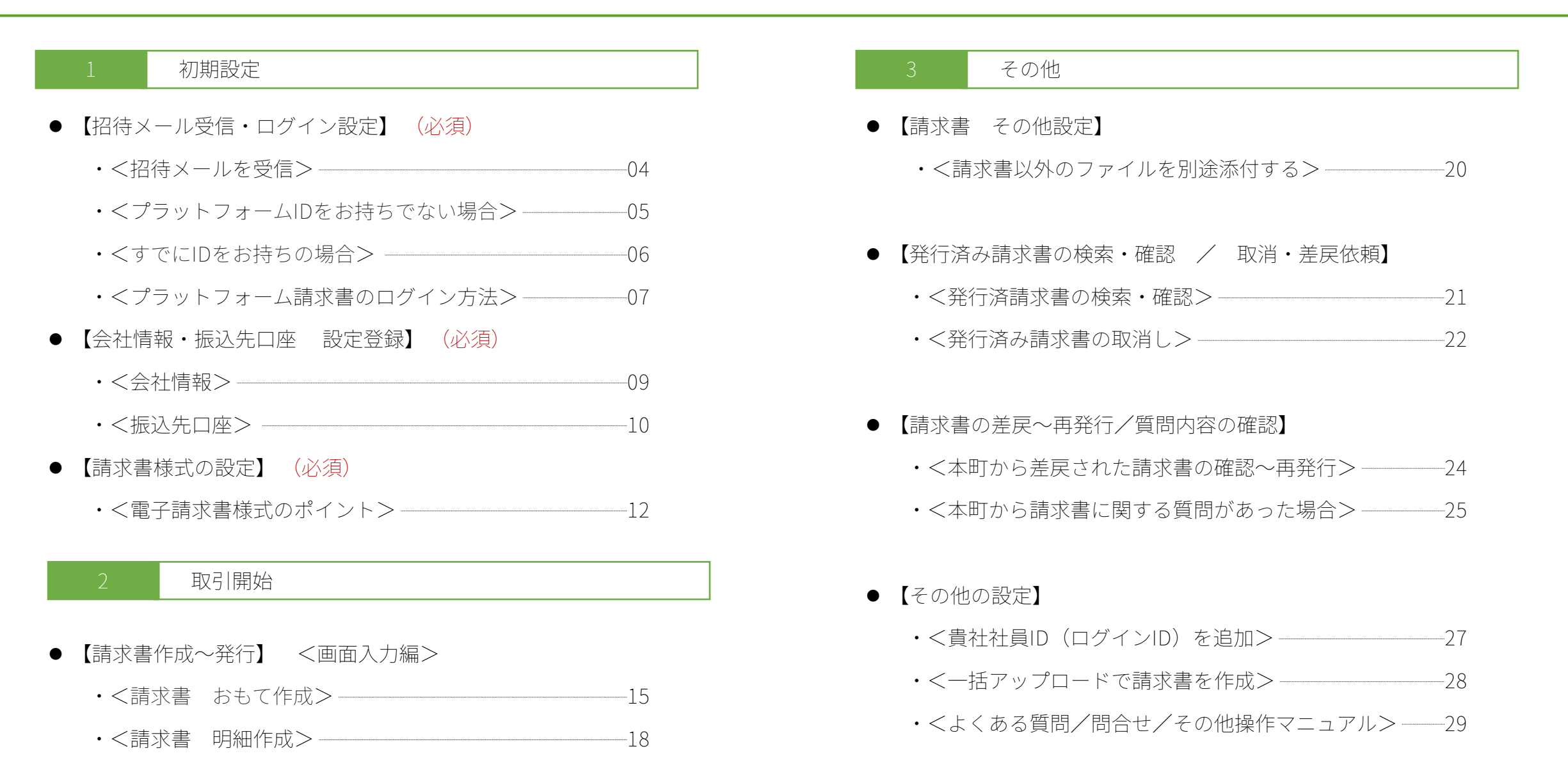

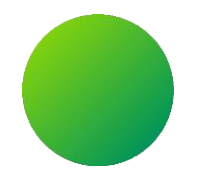

### **初期設定 <招待メール受信・ログイン設定>**

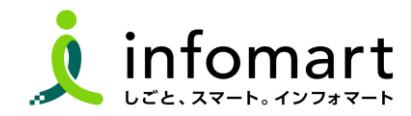

**招待メール受信後のログイン設定**

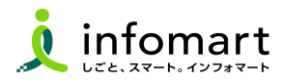

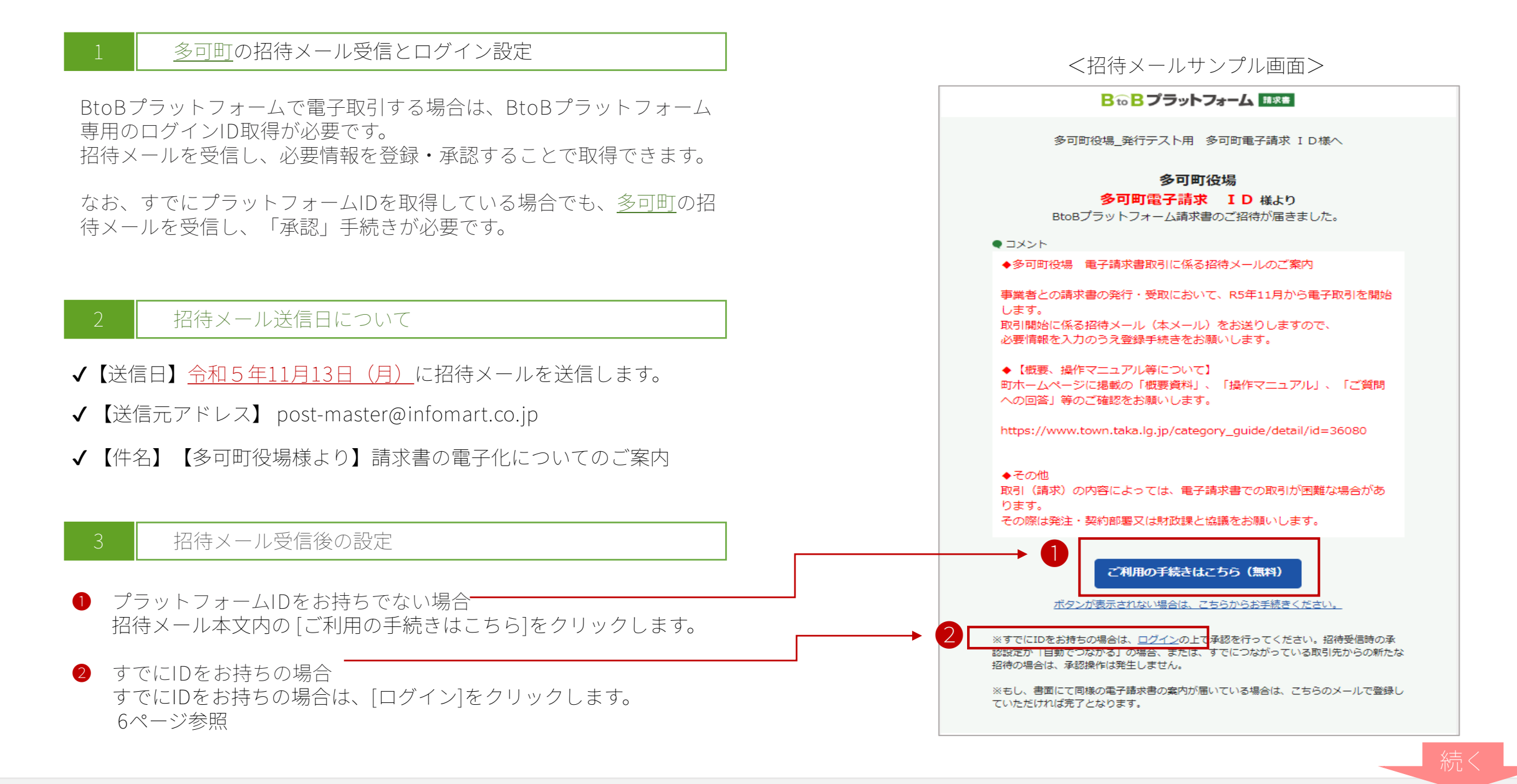

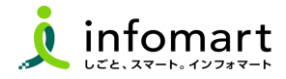

#### **ID・パスワードの設定**

- [無料IDを取得]をクリック
- 会社情報を入力します。 ※課税事業者は、事業者登録番号を設定します。
- [あなたの情報入力へ]をクリック ※入力後、[確認画面へ]➡[登録する]をクリックします。

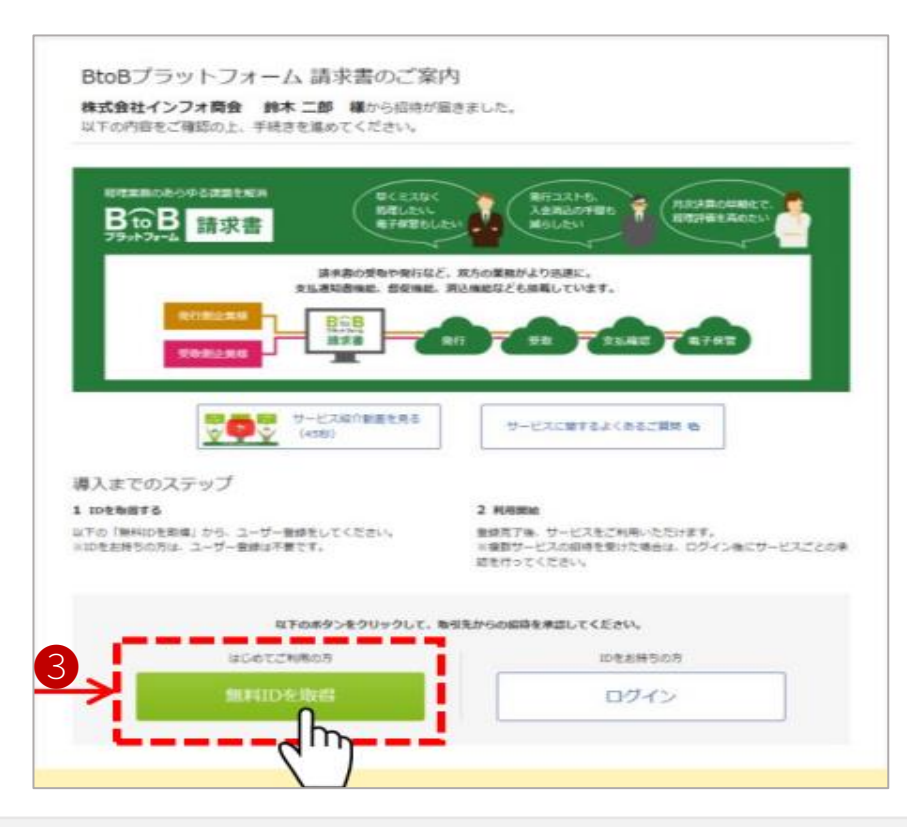

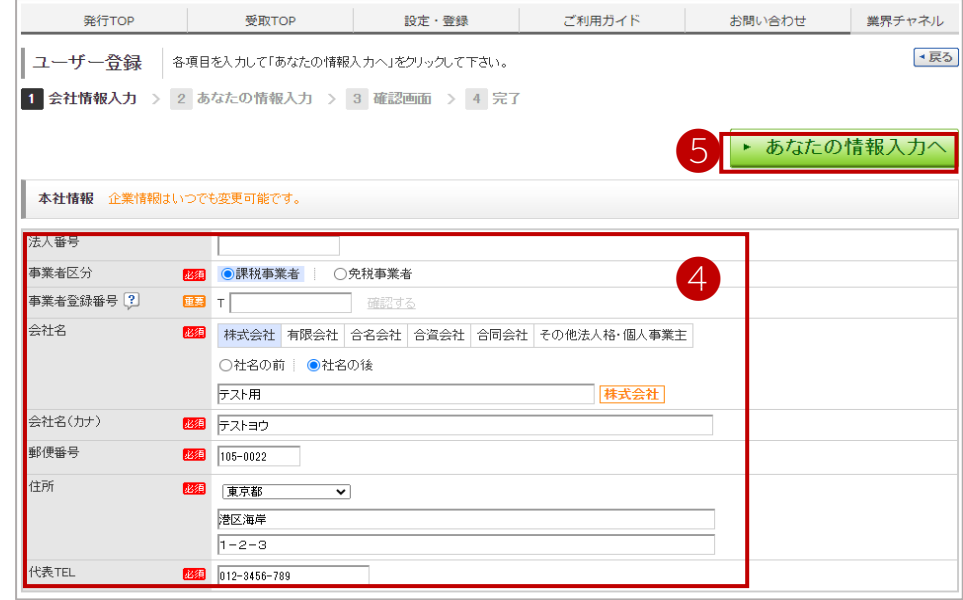

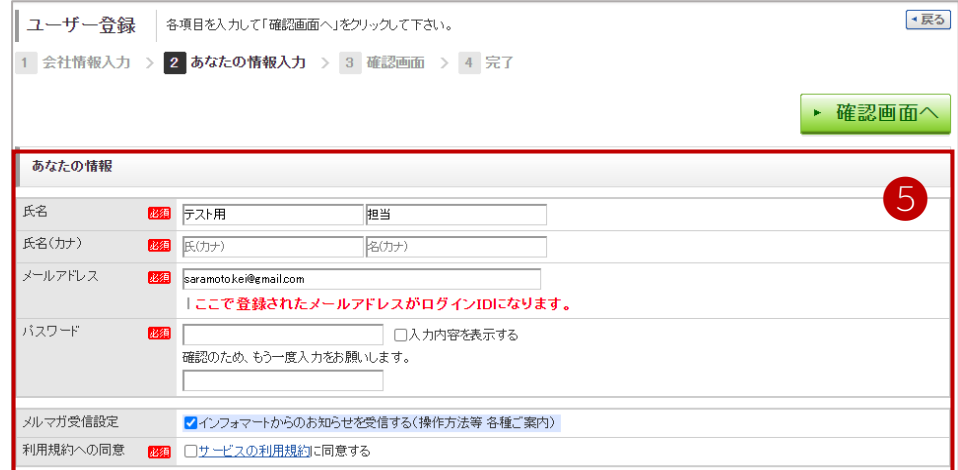

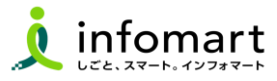

#### **BtoBプラットフォーム請求書にログイン**

- BtoBプラットフォームにログインします。
- ❹[招待受信一覧・承認]か、「○件の招待を受けています~」の メッ セージ をクリックします。
- 承認欄で、「承認」をチェックします。
- 6 確認画面をクリックして、7登録します。

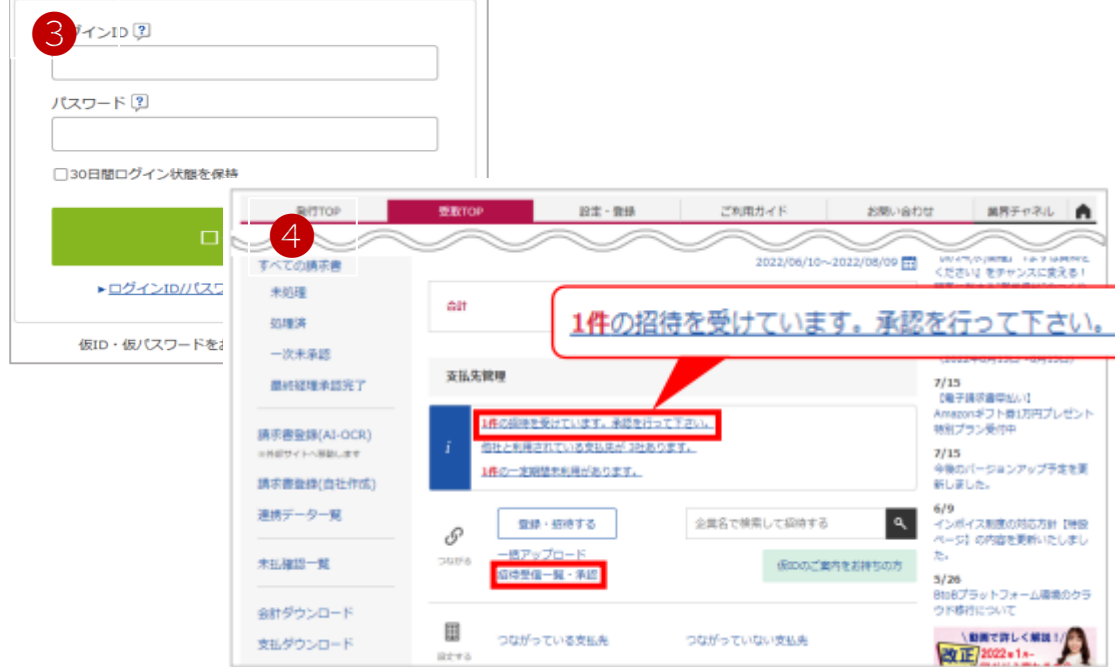

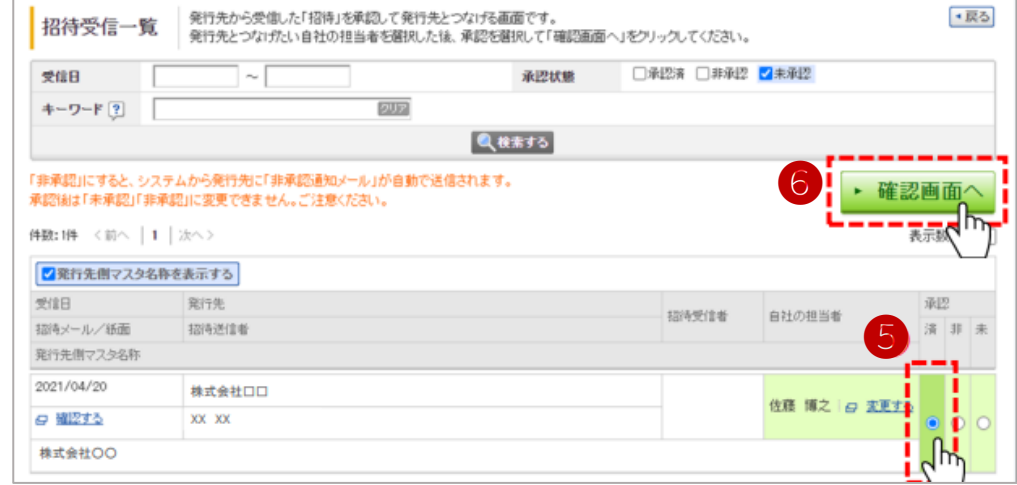

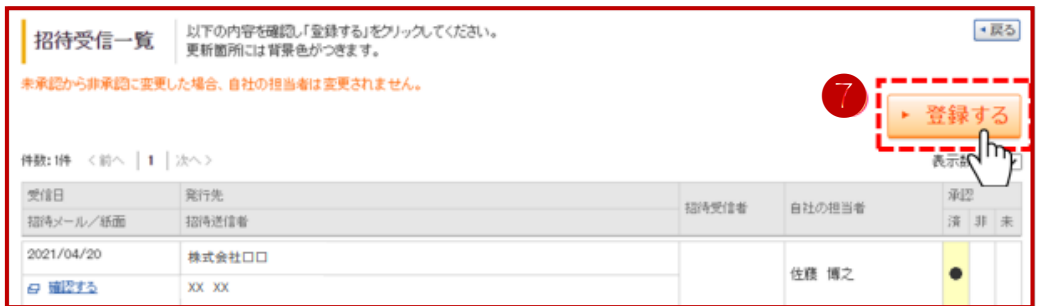

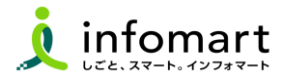

#### 1 **ログイン方法**

- インターネットに接続します。 検索ワード「インフォマート 請求書ログイン」で検索します。
- **③** 下記ログインをクリックします (https://www.infomart.co.jp/)

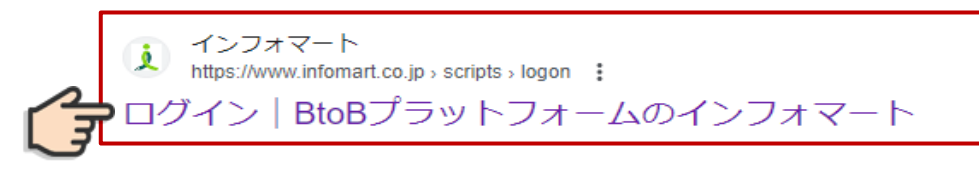

❸ ログインIDとパスワードを入力します。 ※P5で設定したIDとパスワードでログイン

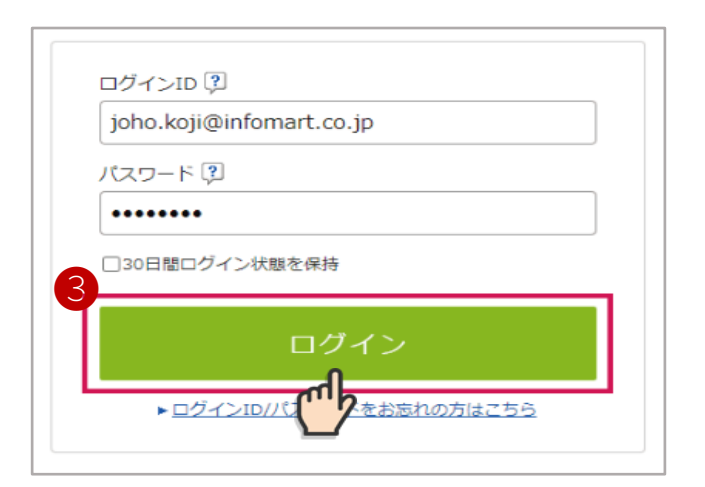

❹ BtoBプラットフォーム請求書の発行TOPをクリックします。

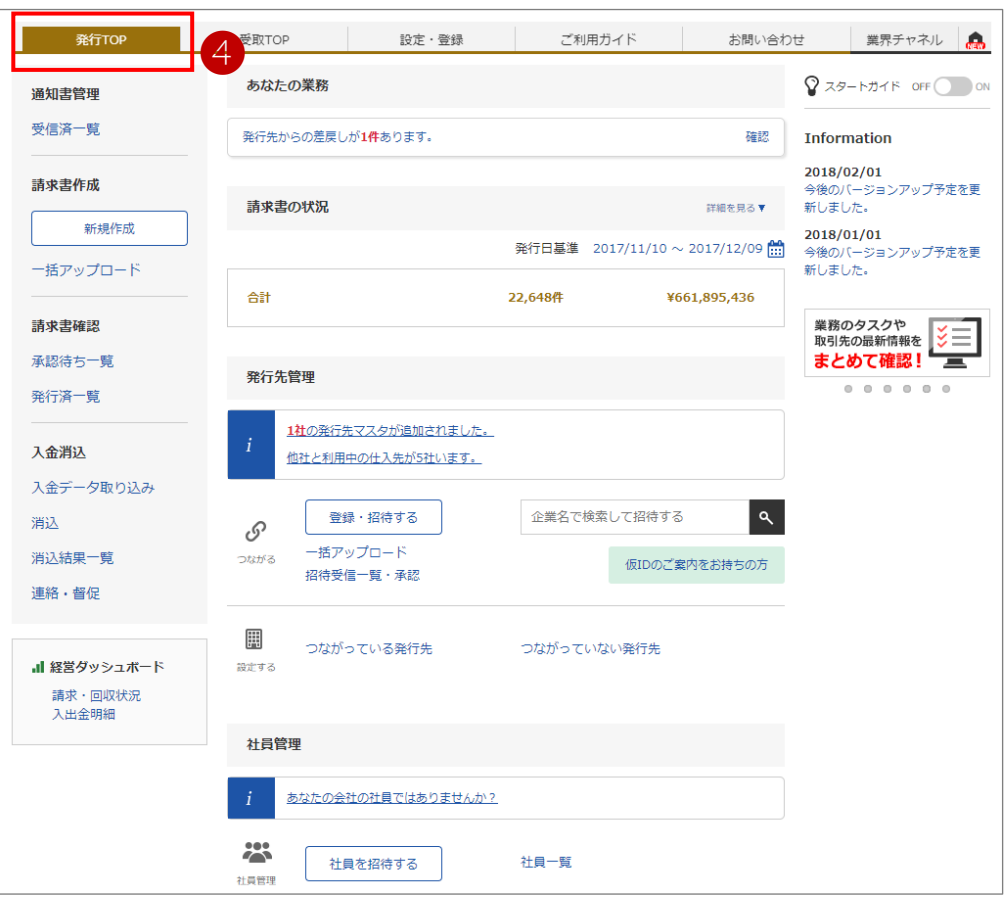

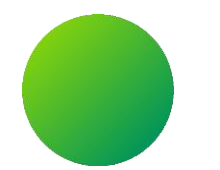

### **初期設定 <会社情報・振込先口座設定>**

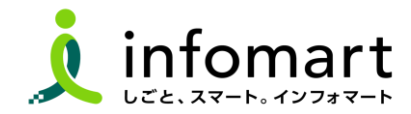

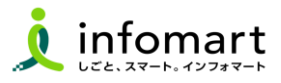

#### **会社情報の登録**

**請求書のおもてに記載される貴社の会社情報を設定します。**

- 「サービス選択」を選択
- 2 「設定・登録」を選択
- 「会社・組織・権限設定」を選択
- 「会社概要変更」を選択

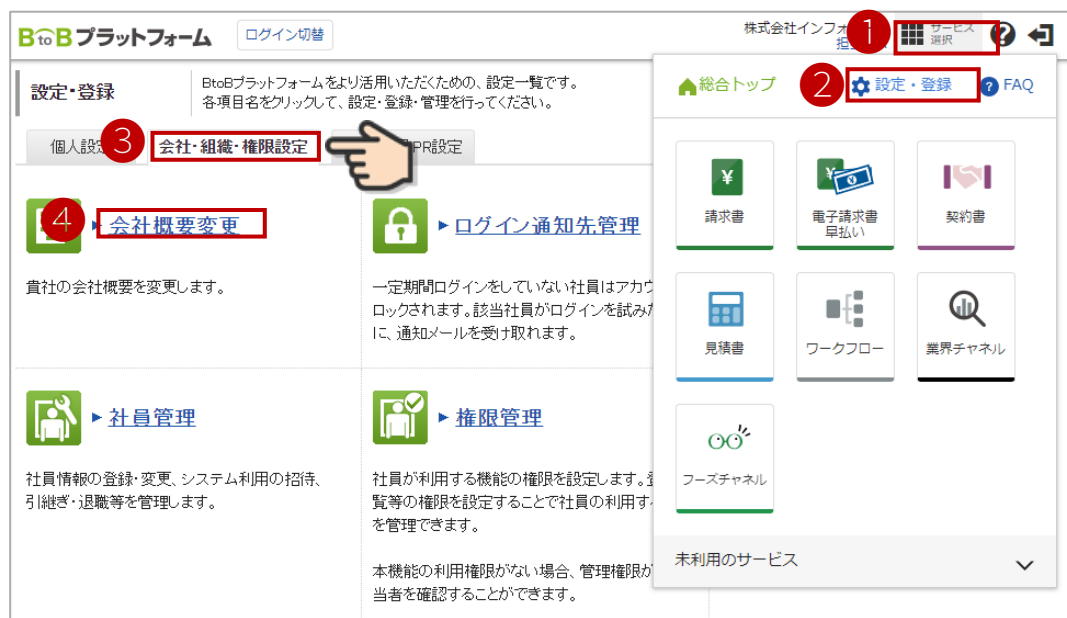

- 必要事項を入力します。
- 貴社の**代表者職、代表者氏名も必須です。**

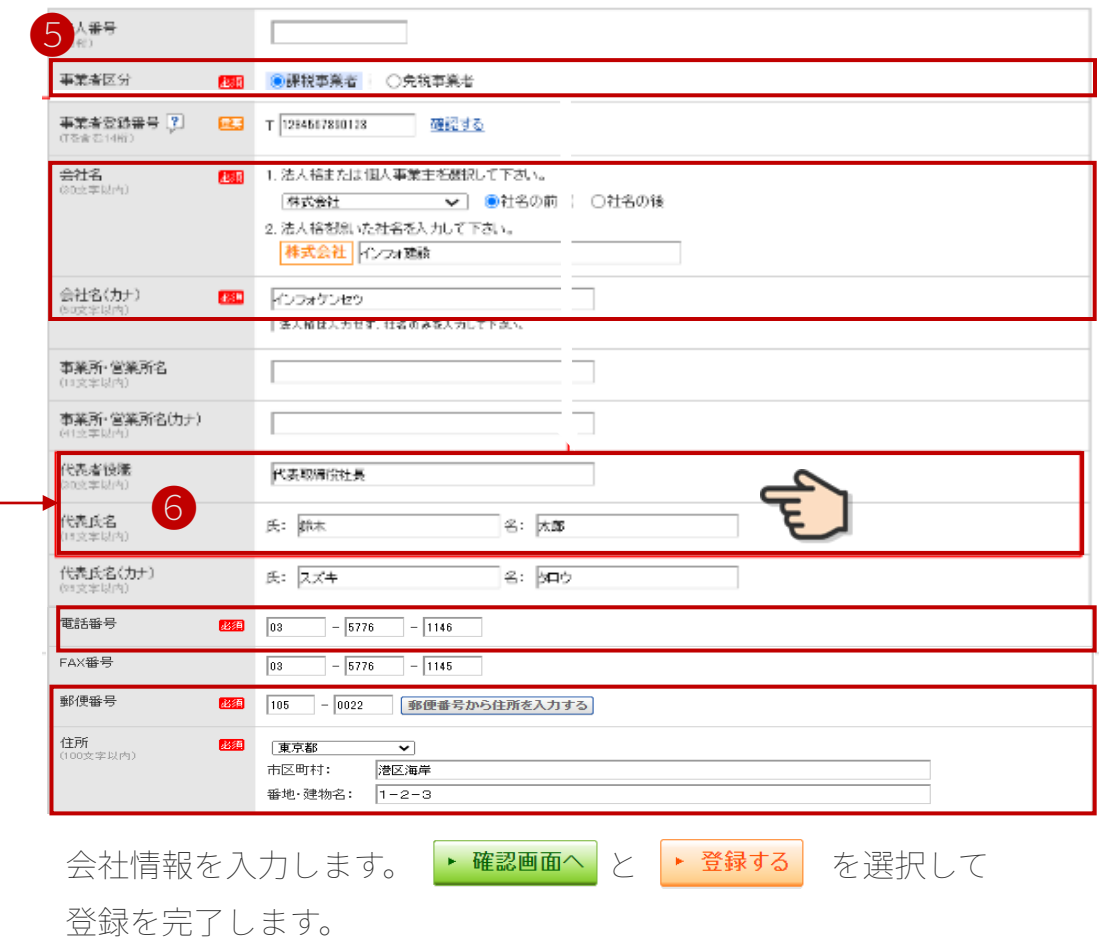

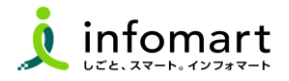

#### **請求書に記載する振込先口座の設定**

**入金方法が振込の場合に設定します。**

- 「サービス選択」を選択
- 「請求書」を選択
- 「振込先口座一覧」を選択します。

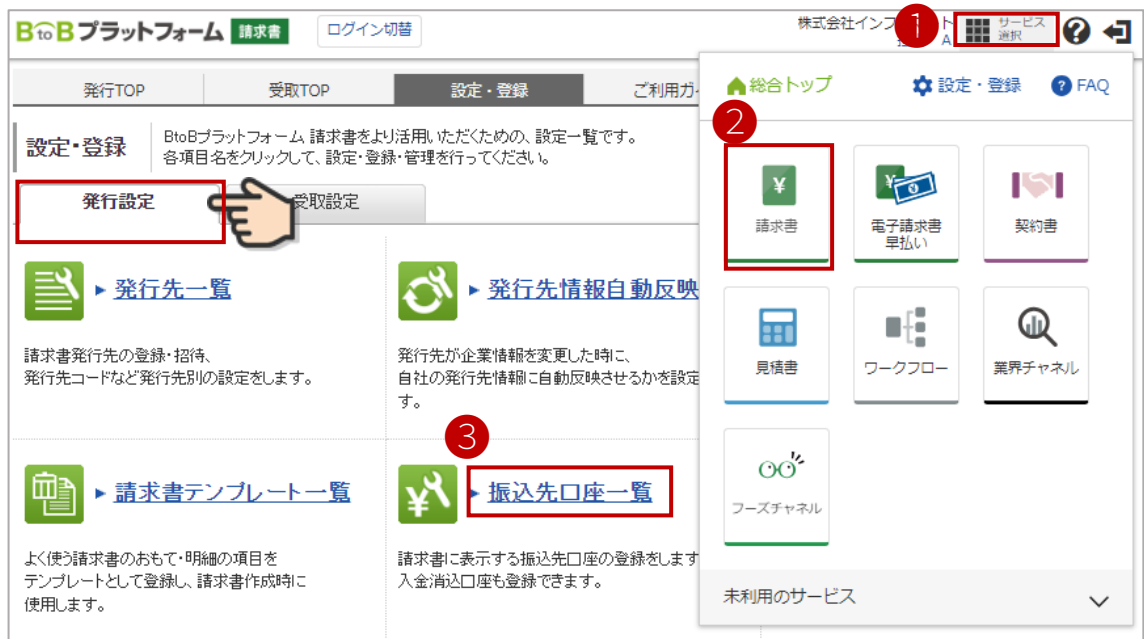

- 「口座を新規登録する」をクリック
- 

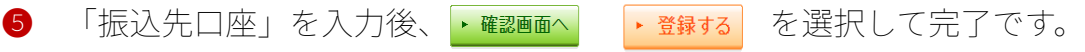

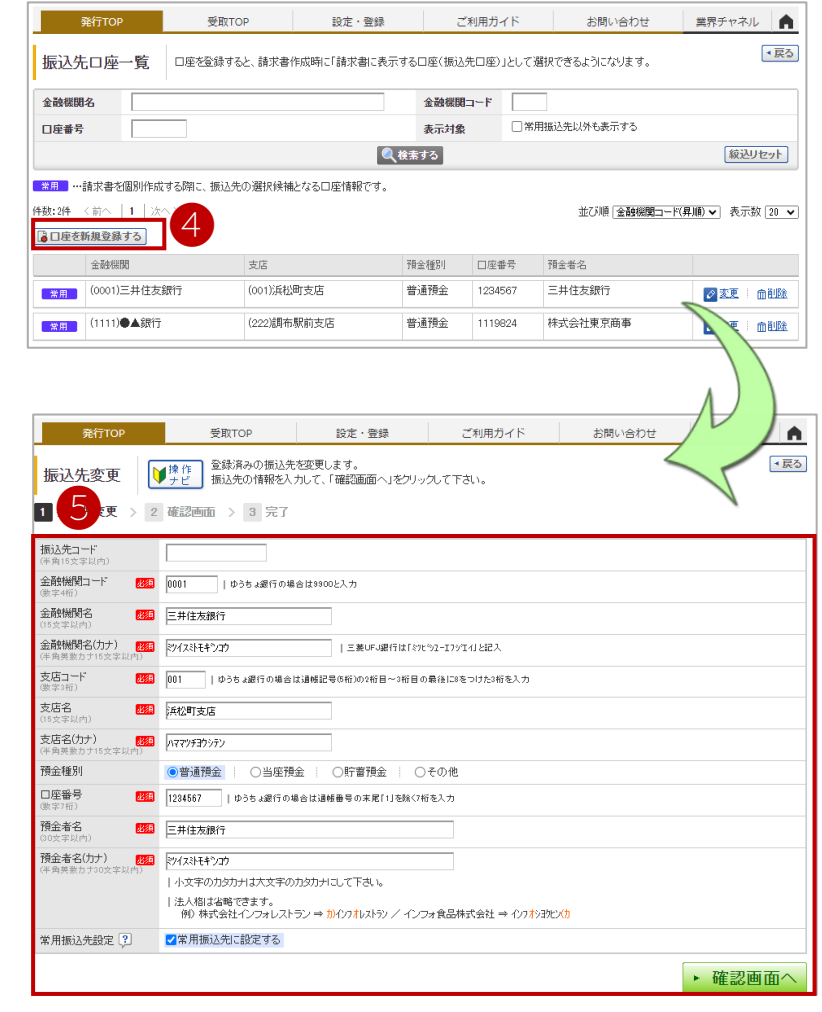

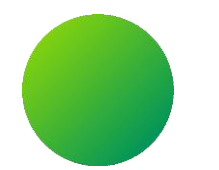

### **初期設定 <請求書様式のポイント>**

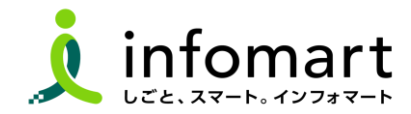

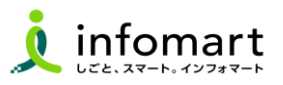

#### **請求書様式(おもて)**

#### 【必要項目】

- 【**事業者の代表者職・代表者氏名**】 設定方法:8ページ❻を参照
- 電子請求書の代表者印影は必須ではありません。ただし、代表者印影がない 場合は、請求書のおもて担当欄に 【**発行責任者氏名】【電話番号**】を入力します。
- **【請求金額】**【**今回消費税**】【**今回請求金額(税込)**】
- 【**振込先**】(金融機関名/預金種別/口座番号/口座名義人)
- 課税事業者は、適格請求書等保存方式で請求書を発行してください。 その際は、課税事業者登録番号をはじめ、適用税率及び消費税額の記載をお 願いします。
- 請求書発行日は、自動的に設定されます。

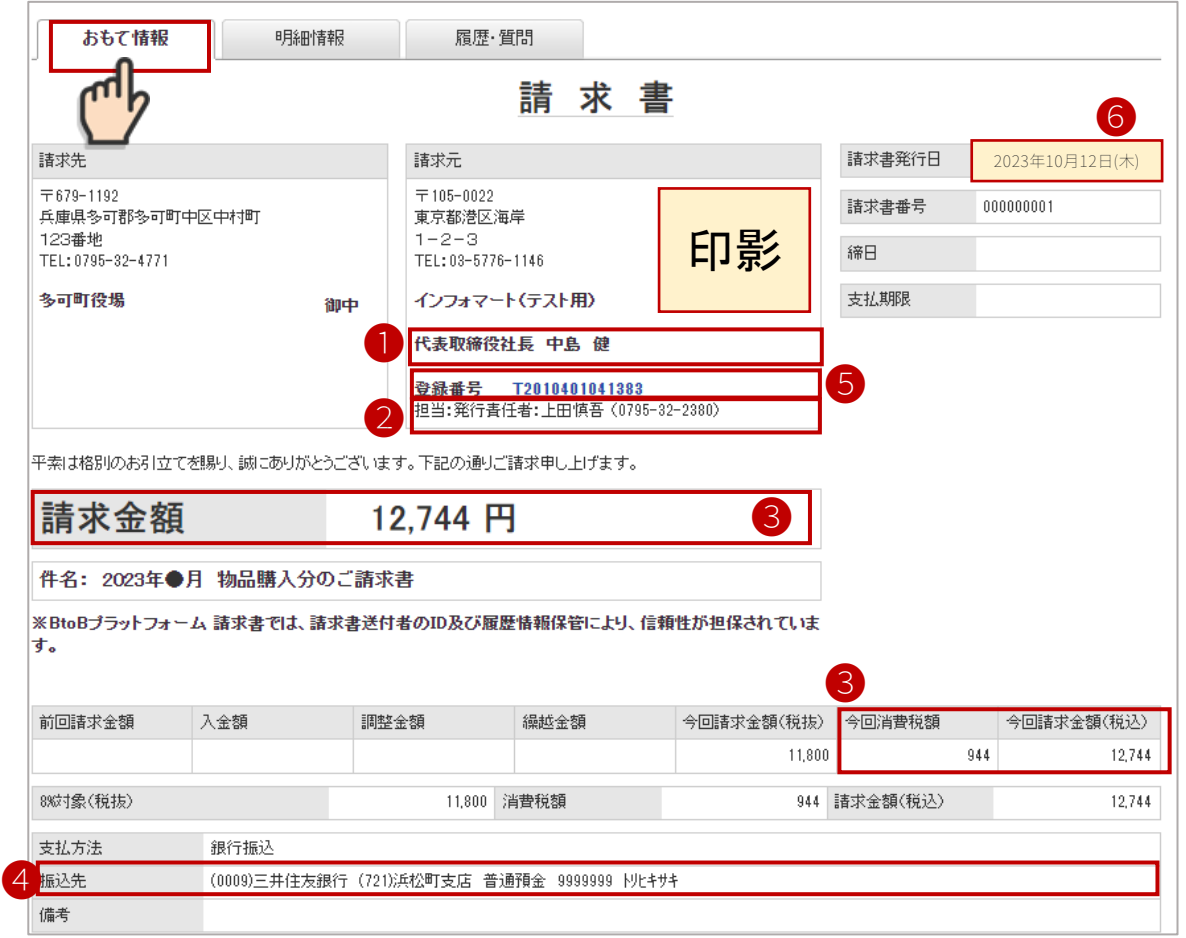

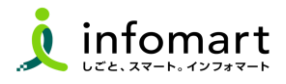

#### 2 **請求書様式(明細)**

#### 【必要事項】

- ❼ 【**明細情報**】タブをクリックします。
- ❽ 明細日付 ※適格請求書等保存方式の場合は、明細日付が必須です。 ※明細日付とは、取引日または納品日を入力します。
- 明細項目(商品名) 単価/数量/単位/金額を入力します。

【消費税計算について】

電子請求書で対応可能な消費税計算方法は、以下の通りです。

- 【課税単位】 請求総額/明細単位 【課税区分】 課税、非課税、免税、不課税
- 【税率】 0、5、8、10 %

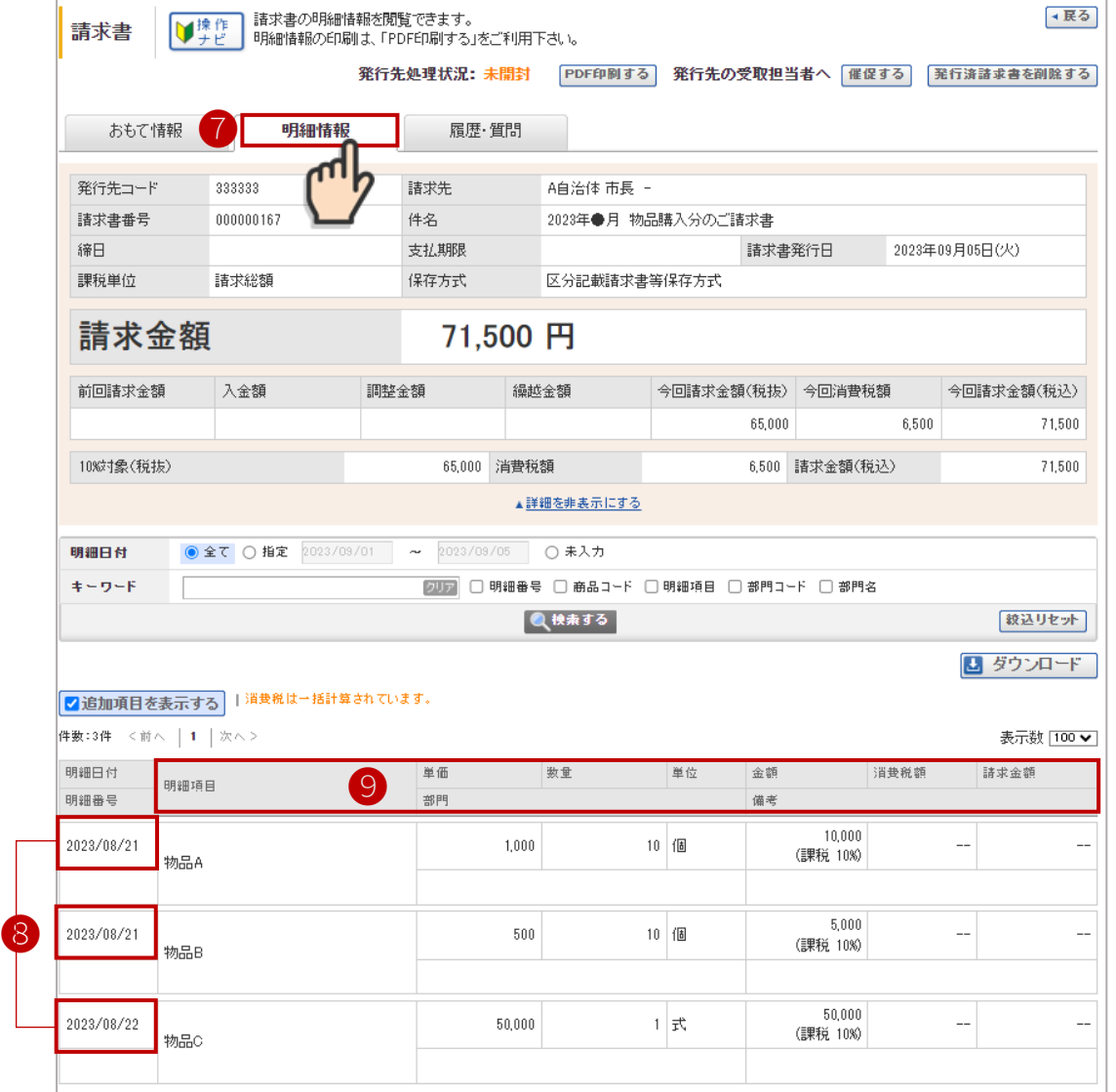

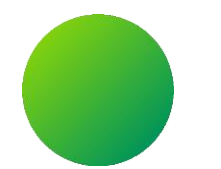

### **請求書作成~発行 <画面入力編>**

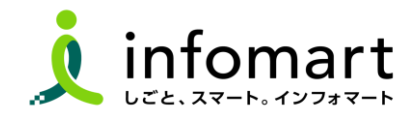

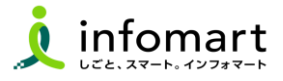

#### **おもて情報の作成**

#### **画面から請求書を作成して発行する方法です。**

#### 「発行TOP」をクリック

#### 「新規作成」をクリック

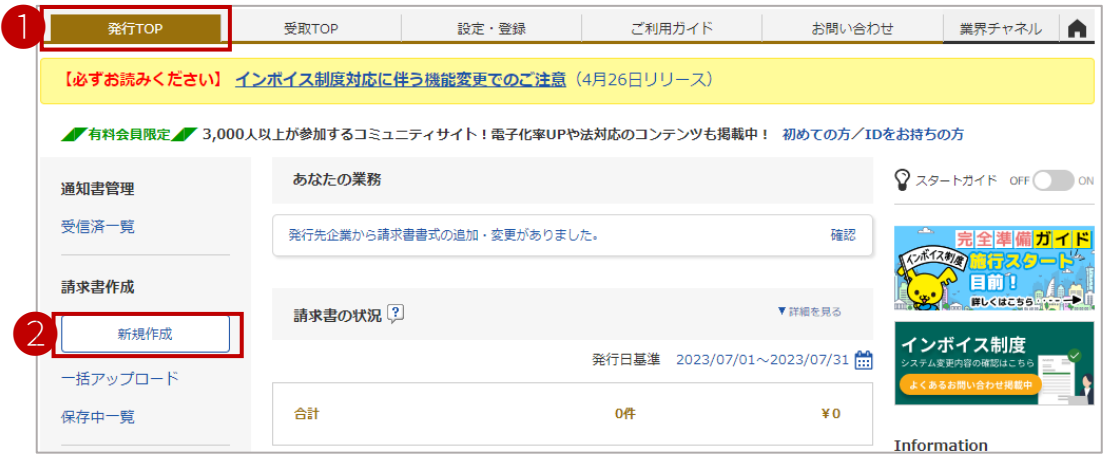

- 「新規に作成」を選択
- 「請求書書式設定」を選択します。

![](_page_14_Picture_73.jpeg)

![](_page_15_Picture_93.jpeg)

![](_page_16_Picture_1.jpeg)

![](_page_16_Figure_2.jpeg)

#### **【必須項目】**

- 「件名」
- 「入金方法」
- 「振込先」
- 「担当」

代表者印影が場合は、請求書【**発行責任者氏名と電話番号**】を入力します。

- 請求書以外のファイルを添付する場合 ※請求書のPDFは添付しないでください
- 「明細を作成する」を選択して、明細画面を表示します。

![](_page_16_Picture_102.jpeg)

![](_page_17_Picture_1.jpeg)

#### 4 **明細情報の作成**

#### **【必須項目】**

- 4 「明細日付」 ※課税事業者は、明細日付が必須
- 6 「明細項目」※商品名など
- ⓰ 「単価」
- ⓱ 「数量」
- ⓲ 「単位」
- ❶ 「税区分」明細単位で消費税計算する場合に利用します。
- **❹** 「明細を追加する」場合は、明細行を追加できます。
- ㉑ 「今回請求金額(税抜)」「今回消費税」「今回請求金額(税込)」 ※20は自動計算されます。

ーーーーーーーーーーーーーーーーーーーーーーーーーーーーーー

- ㉒ 「発行開始日時」を指定します。
- ㉓ 「発行予約する」で発行準備完了です。

【請求書の取り消しや削除について】

- 発行予約前であれば、取消可能
- 多可町が「未開封」の場合も取消可能
- 多可町が「開封」している場合は、所属課へお電話ください。

![](_page_17_Picture_165.jpeg)

 $\mathbf 1$ 

 $\ddot{\mathbf{p}}$ 

![](_page_18_Picture_0.jpeg)

- 1.請求書以外のファイルを添付する
- 2.発行取消・差戻依頼
- 3.発行済み請求書の検索・確認(10年保管)

![](_page_18_Picture_5.jpeg)

![](_page_19_Picture_1.jpeg)

#### 1 **請求書以外のファイルを添付する**

- ❶ 請求書のおもて作成画面の下段「添付ファイルを選択・確認す る」を選択します。
- ❷ 「ファイルを選択」をクリックします。
- ❸ 「添付する」をクリックします。

![](_page_19_Picture_57.jpeg)

![](_page_19_Picture_58.jpeg)

![](_page_20_Picture_1.jpeg)

#### 1 **請求書の検索・確認**

**過去の請求書を確認、また送付先の請求書開封状況も確認できます。**

- ❶ 「発行済一覧」を選択
- 2 「発行日」の期間を指定
- ❸ 「検索する」を選択
- ❹ 発行先の確認状況のステータス
	- ●「未開封」請求書を確認していない状態
	- ●「開 封」請求書の内容を確認した状態
	- ●「承認済」支払処理された状態

![](_page_20_Picture_86.jpeg)

![](_page_20_Picture_87.jpeg)

![](_page_21_Picture_1.jpeg)

#### 1 **発行済みの請求書を取消しする**

**発行済みの請求書は、発行先の処理状況により 「削除」または「差戻依頼」ができます。**

- ❺ 「未開封」の場合・・・請求金額をクリックして削除できます。
- ❻ 「開封」 の場合・・・差戻し依頼は、多可町 財政課へご連絡くだ さい。TEL:0795-32-4771

#### ※ 「承認済」・・・削除も差戻依頼もできません。

![](_page_21_Picture_72.jpeg)

![](_page_21_Picture_73.jpeg)

![](_page_22_Picture_0.jpeg)

# 1.多可町から差戻された請求書の再発行 2.問合せ対応(多可町からの質問)

![](_page_22_Picture_3.jpeg)

**差戻された請求書の確認~再発行**

![](_page_23_Picture_1.jpeg)

#### 1 **差戻された請求書の確認と再発行**

**本町から請求書の差戻があった場合、メール通知とあなたの業務に差 戻された請求書が届きます。**

- **❶ 「差し戻された請求書が〇件あります。」をクリックします。**
- **❷ 金額をクリックして請求書を確認します。**

![](_page_23_Picture_88.jpeg)

- 差戻理由を確認します。
- ❹ 「再依頼」を選択して、修正後に再発行します。
- ❺ 多可町からの質問に対する対応は、次頁を参照

![](_page_23_Picture_89.jpeg)

![](_page_24_Picture_1.jpeg)

#### 2 **問合せ(質問)対応**

**取引先から質問があった場合、メール通知とあなたの業務に表示がさ れます。**

- **❺** 前頁「質問が〇件届いています。」をクリックします。
- **❻** 「回答」をクリックします。

![](_page_24_Picture_60.jpeg)

#### ❼ メッセージを入力します。「回答する」をクリックして完了です。

![](_page_24_Picture_61.jpeg)

![](_page_25_Picture_0.jpeg)

# **●その他 設定**

# 1.BtoBプラットフォームに貴社員IDを追加 2. 一括アップロードで請求書を作成する 3.請求書に代表者印影を登録する

![](_page_25_Picture_4.jpeg)

![](_page_26_Picture_1.jpeg)

#### 1 **社員IDを追加する方法**

**サービスを利用する貴社員のログインIDを追加することができます。 追加方法は、プラットフォーム上で社員情報を登録し「招待」を行う ことで、社員もプラットフォームIDを取得することができます。**

- **❶** 「社員を招待する」をクリックします。
- **❷** 社員情報を登録して、招待します。

![](_page_26_Picture_56.jpeg)

![](_page_26_Picture_57.jpeg)

![](_page_27_Picture_1.jpeg)

#### 1 **CSVデータをアップロードする方法**

**「一括アップロード」とは、CSVデータをアップロードすることで 請求書 をまとめて作成できる機能です。 ※無料範囲で作成可能な上限は、10通/月間まで作成できます。**

![](_page_27_Picture_4.jpeg)

![](_page_27_Picture_5.jpeg)

![](_page_27_Picture_6.jpeg)

![](_page_28_Picture_1.jpeg)

![](_page_28_Figure_2.jpeg)

![](_page_28_Figure_3.jpeg)

![](_page_28_Picture_69.jpeg)